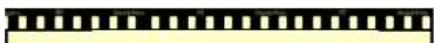

This lesson is easier to understand with our FREE video walkthrough <u>.... ................</u>

## **Lesson 1-16: Understand views**

Views provide different ways to look at your worksheet.

Excel 2013 has three main views. They are:-

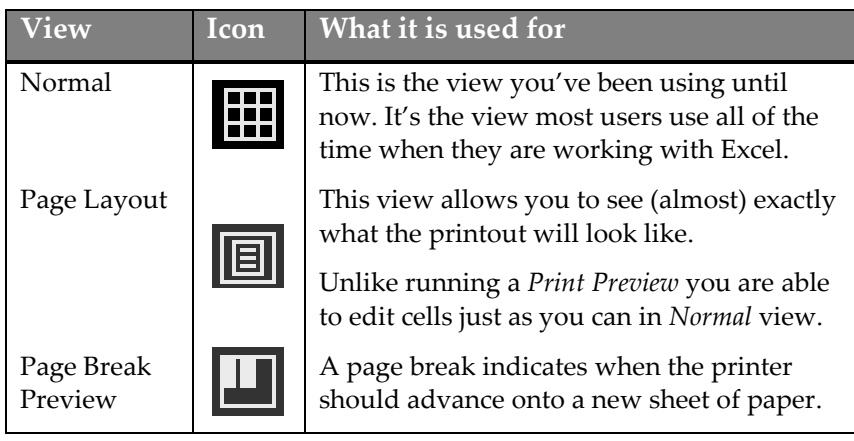

1 Open the Wealth of Nations sample workbook (if it isn't already open).

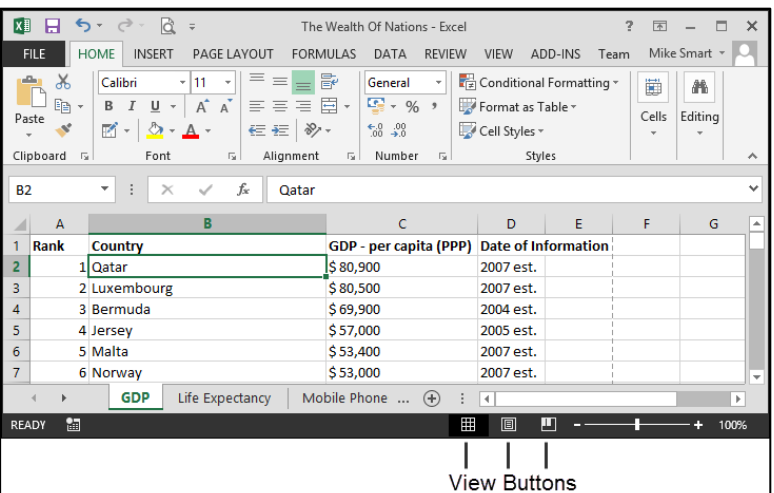

You can change views in two ways:

- 1. By clicking one of the View buttons at the bottom of the window (see above).
- 2. By clicking one of the buttons in the *Workbook Views* group on the Ribbon's *View* tab (see below).

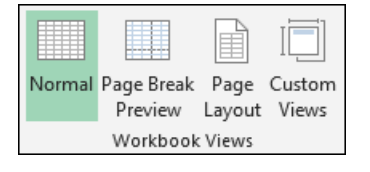

2 View the GDP worksheet in Page Layout view.

- 1. Click on the *GDP* tab and then select *Page Layout* view.
- **The Wealth of Nations Compare 1 A. Struck:** View > Workbook Views > Page Layout.

**54** The complete Basic Skills e-book can be downloaded fro[m ExcelCentral.com](http://excelcentral.com/)

## Session One: Basic Skills

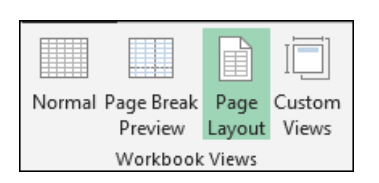

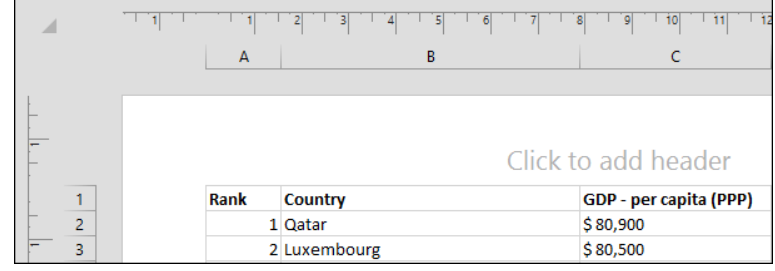

The worksheet is displayed in *Page Layout* view. You are able to see (almost) exactly what will be printed. Headers, footers and margins are all shown.

You are also able to edit the worksheet.

You may wonder why we don't use *Page Layout* view all of the time when editing worksheets. While some users may prefer to do this, most will want to see the maximum amount of data possible on screen and so will prefer the *Normal* view.

You won't use Page Layout view at all in this *Basic Skills* book but the many things you can do with this view are covered in depth in the *Essential Skills* book in this series (in *Session Seven: Printing Your Work*).

## 3 Select Page Break Preview view.

Click: View→Workbook Views→Page Break Preview.

The worksheet is displayed in *Page Break Preview* view (you may also see a help dialog first).

This view shows each page with a watermark to indicate which sheet of paper it will be printed on:

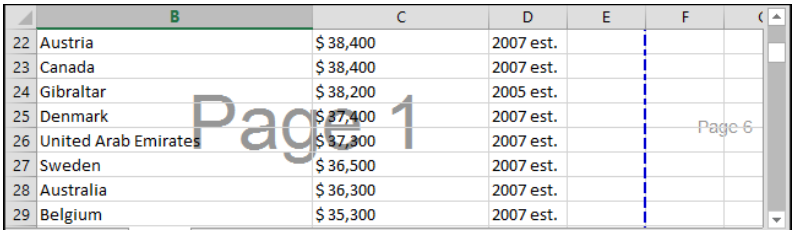

It also shows the break between each page as a dotted line:

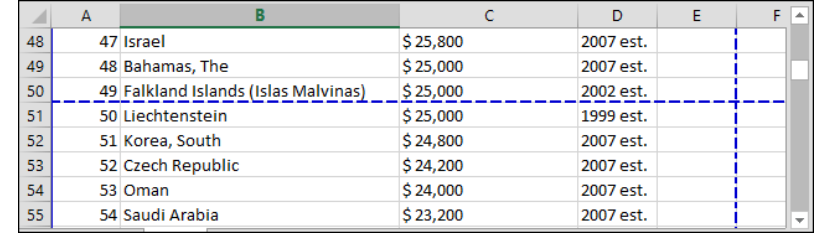

It is possible to click and drag the dotted line to change the place where the page breaks.

This view is not covered in this *Basic Skills* book but is covered in depth in the *Essential Skills* book in this series (*Session Seven: Printing Your Work*).

4 Select Normal view.

Click: View→Workbook Views→Normal.